# Opas Moodle/STACK-tenttien käyttämiseen Examissa

Lassi Korhonen 17.4.2024

# Johdanto

STACK-kysymys on Moodle-alustalla automaattisesti toimiva matematiikan ja muiden laskennallisten aineiden online-kysymystyyppi. STACK-kysymykset mahdollistavat satunnaistetut, jokaiselle opiskelijalle henkilökohtaiset tehtävät, jotka tarkistuvat automaattisesti ja antavat palautetta niin yksityiskohtaisesti kuin opettaja on asettanut. STACK-kysymystyypin taustalla toimii symbolisen laskennan ohjelmisto Maxima, jonka avulla tarkistuvat lausekkeet, yhtälöt, matriisit, yksiköt ja monet muut tapaukset opettajan haluamalla tavalla. Vastauksen ei siis tarvitse olla täsmälleen sama kuin mallivastaus, vaan opettaja voi valita millainen vastaus hyväksytään.

STACK-kysymykset soveltuvat erittäin hyvin myös tenttikysymyksiksi. Opetus ja kulttuuriministeriön rahoittamassa [ÄlyOppi-hankkeessa](https://wiki.eduuni.fi/pages/viewpage.action?pageId=75759210) luotiin suljettu Moodle-alusta, johon ei ole pääsyä muualta kuin tiettyjen korkeakoulujen Exam-luokista. Myös käyttöoikeuden saaneet opettajat pääsevät Moodleen. Oulun yliopisto oli yksi hankkeeseen osallistuneista korkeakouluista ja Oulun korkeakoulujen Linnanmaan Exam-luokasta on pääsy tälle suljetulle Moodle-alustalle (jatkossa tentti-Moodle). Tämä mahdollistaa siis STACK-kysymyksiä sisältävien tenttien järjestämisen Linnanmaan Exam-luokassa tehtäväksi. Myös muut Moodlen kysymystyypit ovat mahdollisia.

Tämän oppaan tarkoituksena on esitellä, kuinka opettaja saa Moodle/STACK-kysymykset käyttöönsä Examkokeisiin, ja mitä asioita tulee huomioida esimerkiksi ohjeistuksen suhteen. Mikäli kaipaat lisätietoa, ota yhteyttä [lassi.korhonen@oulu.fi.](mailto:lassi.korhonen@oulu.fi)

#### Esitiedot

Nämä ohjeet on laadittu täydentämään Exam-ohjeistusta, <https://ict.oulu.fi/16405/> , eivätkä sisällä yksityiskohtaista kuvausta Exam-tentin laatimisesta. Näiden ohjeiden seuraaminen edellyttää myös perustuntemusta Moodlesta ja Moodle-tenteistä.

# Tentin luominen tentti-Moodleen

## Käyttöoikeuksien hakeminen

Pääsyä tentti-Moodleen on rajoitettu hyvin tarkasti. Peruslähtökohtana on se, että valikoiduilta Exam-luokan koneilta tentti-Moodleen pääsee kuka tahansa, mutta muualta ainoastaan erillisen käyttöoikeuden saaneet opettajat. Näin opiskelijat eivät voi tuoda tentti-Moodleen valmista materiaalia tai tehdä kokeita muualta kuin valvotuista Exam-luokista.

Opettajien on mahdollista hakea käyttöoikeutta seuraavasti:

- Kirjaudu HAKA-tunnuksilla tentti-Moodleen osoitteessa<https://alyoppi.mmg.fi/>
- Kirjautuminen epäonnistuu ja tuloksena on virheilmoitus:

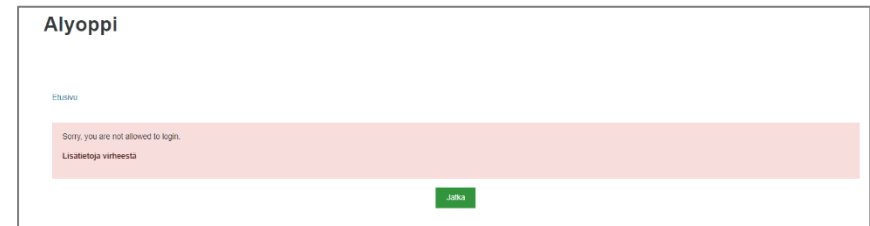

- Epäonnistunut kirjautuminen loi sinulle käyttäjätunnuksen, joka voidaan aktivoida
- Täytä hakemuslomake käyttöoikeuden saamiseksi ja käyttäjätunnuksen aktivoimiseksi: <https://forms.gle/S4xCk1d7ikV7mZMDA>
- Kun käyttöoikeus on myönnetty, saat siitä ilmoituksen sähköpostitse.

#### Tentin luominen

Tentin luominen tentti-Moodleen tapahtuu periaatteessa samaan tapaan kuin Oulun korkeakoulujen Moodlessakin. Aivan aluksi kirjaudutaan HAKA-tunnuksilla tentti-Moodleen osoitteessa <https://alyoppi.mmg.fi/> ja siirrytään Moodle-kurssille, jolle tentti halutaan luoda.

Kurssi on oletuksena "Yksittäinen aktiviteetti"-formaatissa ja seuraavassa esitetty ohjeistus ja näkymät noudattavat tätä formaattia.

Kun kurssi avataan ensimmäisen kerran sen etusivu näyttää alla olevan kuvan mukaiselta.

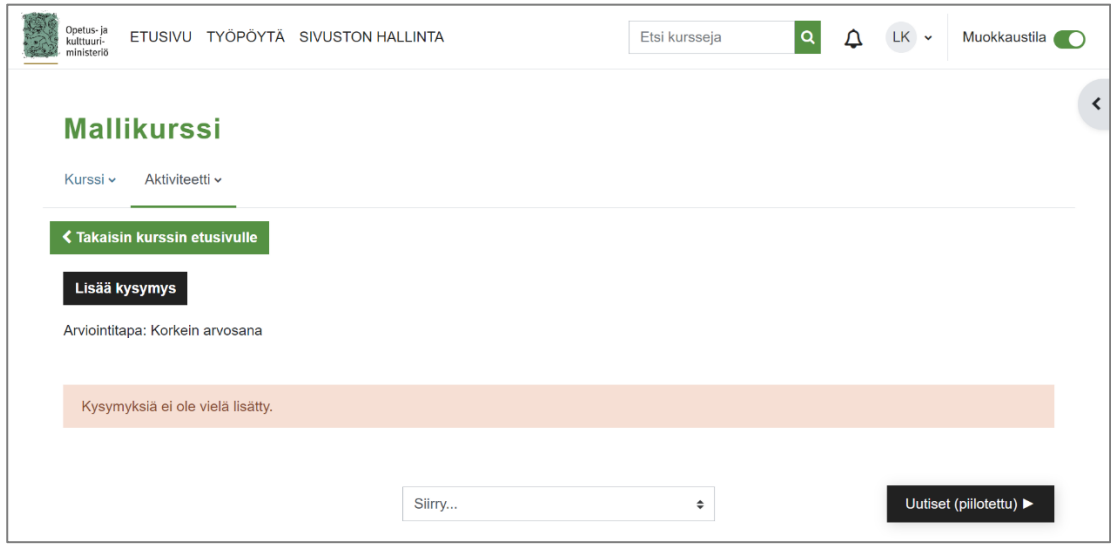

Kurssiin liittyvät valinnat löytyvät "Kurssi"-valikosta ja tenttiin liittyvät valinnat "Aktiviteetti"-valikosta.

#### Kurssin asetukset ja kurssiavain

Kurssin asetuksia on mahdollista päästä muokkaamaan klikkaamalla "Kurssi"-valikosta "Asetukset":

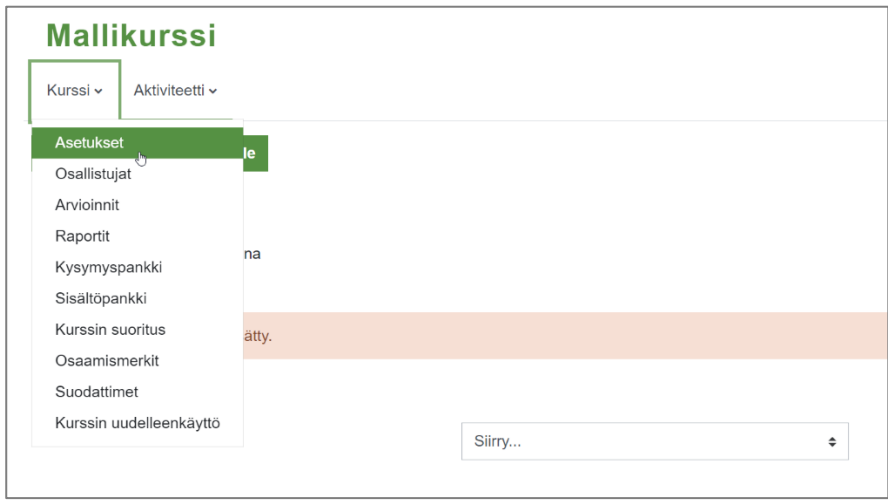

Avautuvalla lomakkeella on mahdollista muuttaa kurssin perustietoja samalla tavalla kuin oman korkeakoulun Moodlessakin. Asetuksista voi esimerkiksi muuttaa kurssiformaatin erilaiseksi, mikäli "Yksittäinen aktiviteetti" -formaatti on liian rajoittava.

Kun kurssin asetukset ovat kunnossa, asetetaan kurssille kurssiavain. **Kurssiavain on pakollinen.** Avaimen asettaminen onnistuu avaamalla kurssin lohkot ja klikkaamalla esiin tulleista valinnoista "Aseta kurssiavain":

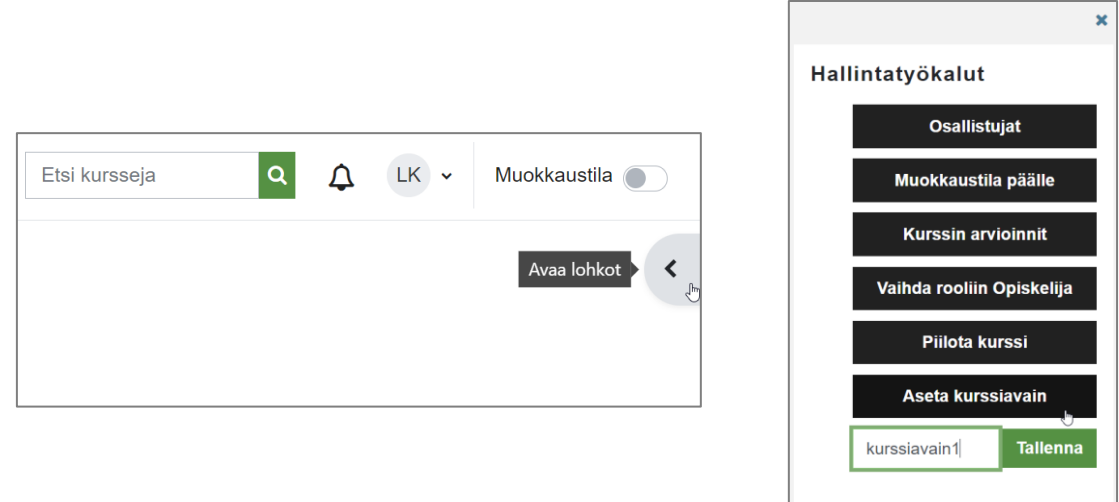

Avautuneeseen kenttään syötetty kurssiavain tallentuu klikkaamalla lopuksi "Tallenna".

## Tenttikysymykset

Tentin laatiminen kannattaa aloittaa kysymysten laatimisella tai tuomisella tentti-Moodleen. Suositeltavaa on, että kysymykset laaditaan ja testataan oman korkeakoulun Moodlessa ja tuodaan valmiit kysymykset sieltä tentti-Moodlen kysymyspankkiin.

Kysymysten tuominen ja vieminen on selitetty yksityiskohtaisesti STACK-ohjeessa (kurssiavain: tuttuSTACK): [https://moodle.oulu.fi/course/view.php?id=20346.](https://moodle.oulu.fi/course/view.php?id=20346) Samalta ohjekurssilta löytyvät myös yksityiskohtaiset ohjeet STACK-kysymysten laatimiseen. Kysymysten laatimista ei käsitellä tässä ohjeessa.

Kysymysten tuominen onnistuu tiivistettynä seuraavasti:

- Mene oman korkeakoulun Moodlessa kysymyspankkiin, jossa valmiit kysymykset ovat.
- Siirrä tentti-Moodleen vietävät kysymykset yhteen (uuteen) kategoriaan kysymyspankissa.
- Vie ko. kategorian kysymykset Moodle XML -muodossa tiedostoon.
- Avaa kysymyspankki tentti-Moodlessa "Aktiviteetti"-valikosta:

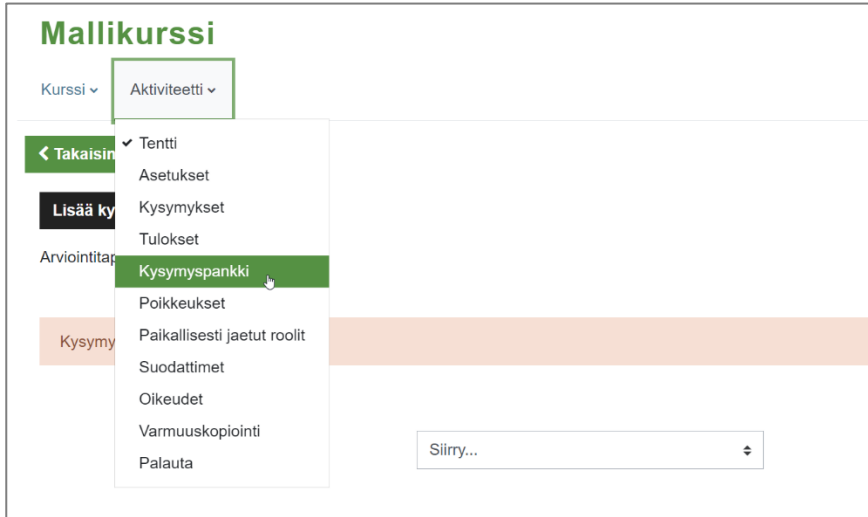

• Siirry avautuneelta sivulta "Tuo"-lomakkeelle:

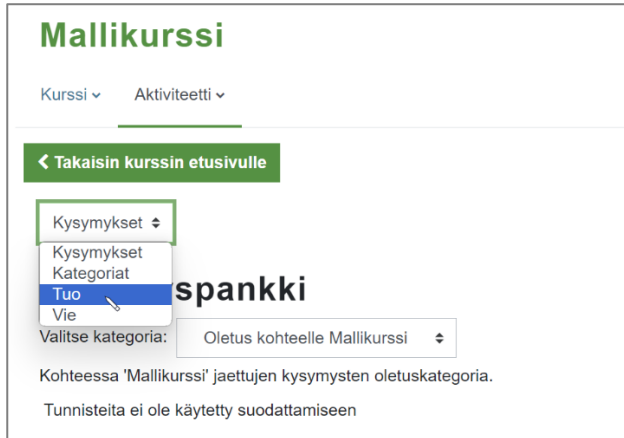

- Valitse avautuneella lomakkeella tiedostomuodoksi "Moodle XML-muoto".
- Raahaa kysymykset sisältävä tiedosto siihen varattuun ikkunaan tai valitse tiedosto klikkaamalla "Valitse tiedosto…" -> "Lataa tiedosto" -> "Valitse tiedosto".
- Kun tiedosto näkyy ikkunassa, klikkaa "Tuo" lomakkeen alareunasta.
- Vahvista tuonti.

Tentti-Moodlen kysymyspankissa olevat kysymykset voidaan liittää tenttiin seuraavasti:

• Klikkaa "Aktiviteetti"-valikosta "Kysymykset":

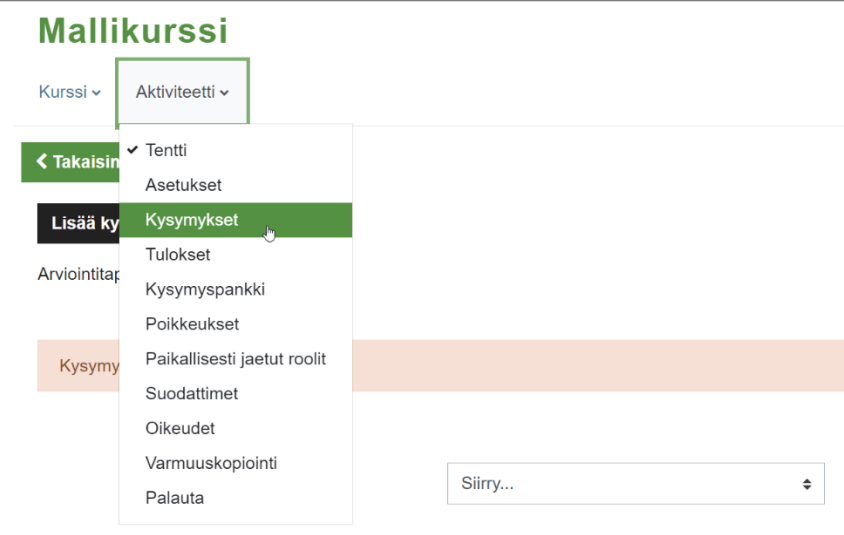

- Klikkaa avautuneelta lomakkeelta "Lisää" -> "Kysymyspankista"
- Valitse ne kysymykset, jotka haluat mukaan tenttiin ja klikkaa "Lisää valitut kysymykset tenttiin".
- Aseta haluttu yhteispistemäärä ja tehtäväkohtaiset pisteet ja klikkaa "Tallenna"

## Tentin asetukset

Kun kysymykset on liitetty tenttiin, muokataan asetukset sopiviksi. Asetukset tentille löytyvät klikkaamalla pudotusvalikko "Aktiviteetti" auki:

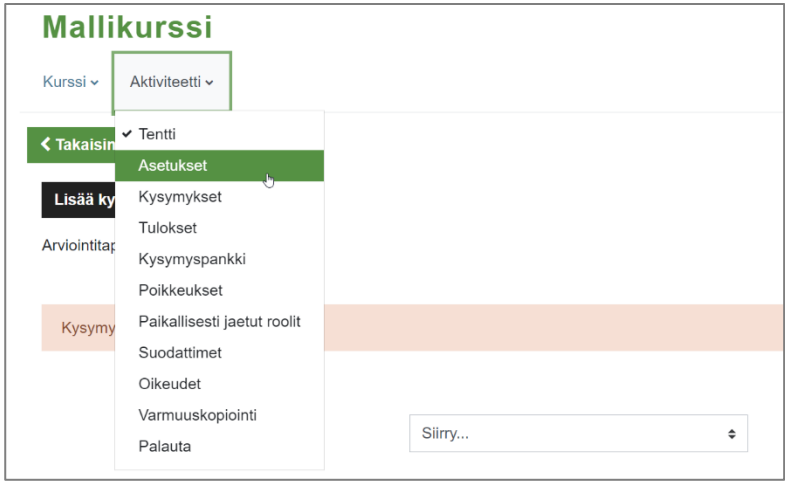

Tentin asetukset voi asettaa lähes haluamallaan tavalla, mutta ajastukseen kannattaa kiinnittää erityistä huomioita. Tenttiajan tulee alkaa **aiemmin** kuin opiskelijalla on mahdollisuus varata ensimmäinen aika Examissa. Päättymisajan pitää puolestaan olla **myöhäisempi** kuin viimeisen mahdollisen Examiin varattavan ajan päättymisaika. Suoritusaika tulee myös asettaa **aina** ja sen tulee olla 10–15 min lyhyempi kuin Examissa valittava tentin kestoaika. Alla on esimerkki valinnoista, kun tentin kesto on Examissa 60 min ja tentin voi suorittaa Examissa aikavälillä 30.10–6.11.2023.

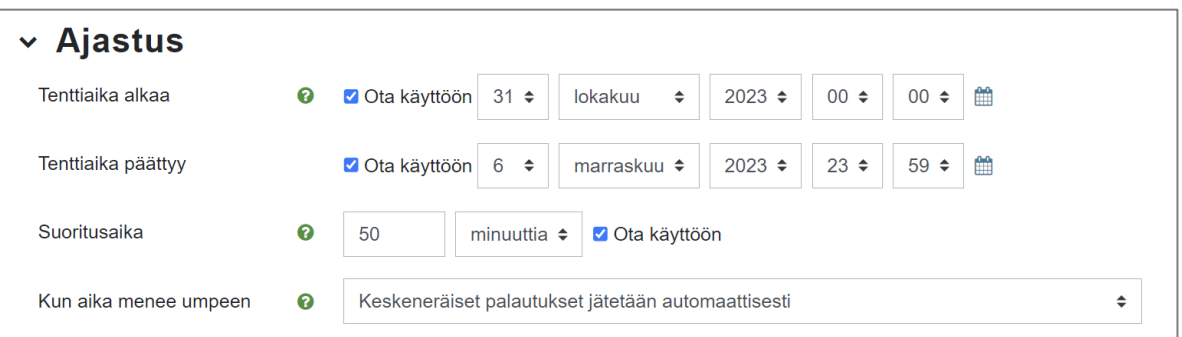

**Huom!** Tentin suorituskerrat on rajoitettava yhteen ("Montako suorituskertaa sallitaan?"), jotta suoritusaikarajoitus on toimiva.

Lisää ohjeita asetusten tekemiseen löytyy sivulta <https://moodle.oulu.fi/mod/book/view.php?id=1089606&chapterid=35296>

# Tentin luominen Examiin

Kun tentti on luotu tentti-Moodleen, voidaan luoda vastaava tentti Examiin. Seuraavassa käsitellään vain kohdat, jotka poikkeavat tai joita täytyy erityisesti huomioida, kun laaditaan Examin Moodle/STACK-tenttiä.

Tentti voi olla tyypiltään yleinen tai henkilökohtainen tentti, mutta tenttimistavaksi käy vain "Examtenttitila". **Tenttivierailua ei myöskään suositella**, sillä tentti-Moodle-yhteys on käytössä vain hyvin harvoissa korkeakouluissa.

#### Perustiedot

Exam-tentin perustiedoissa on asetettava kohtaan "Tenttiin vastaamisessa tarvittavat ohjelmistot" valinta "Moodlen Stack-tentti":

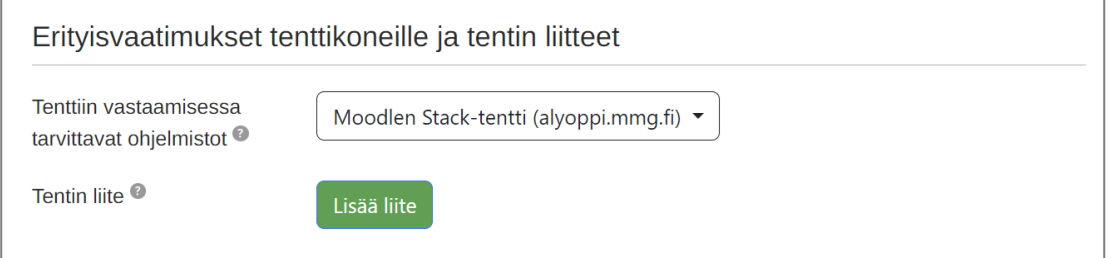

Opiskelijoiden ohjeistamiseen kiinnitettävä myös erityistä huomiota, sillä opiskelijan ohjaaminen tentti-Moodleen tuo ylimääräisen vaiheen tenttiin. Alla on esimerkki tentin aikana näkyvästä ohjeistuksesta:

*"Tässä EXAM-tentissä sinut ohjataan toiseen osoitteeseen, jossa varsinainen tentti tehdään. Tentin avaaminen edellyttää kirjautumista toistamiseen yliopiston tunnuksilla. Valitse organisaatioksi Oulun yliopisto sitä kysyttäessä.*

*Vastaukset arvioidaan automaattisesti heti, mutta tulokset eivät siirry suoraan Examiin.*

*Muiden kuin opettajan sallimien sovellusten, laitteiden tai kynien ja paperin käyttäminen on kiellettyä ja tulkitaan vilpiksi. Kokeessa ei myöskään saa käyttää omaa laskinta!*

*Kokeesta saa poistua 30 min aloittamisajan jälkeen. Aikaisempi poistuminen aiheuttaa vilppiepäilyn.*

*Exam-varauksen kesto on 60 min ja itse tenttiä on mahdollista tehdä 50 min. Varausajan ylittämisestä seuraa automaattisesti kokeen hylkääminen ja teko tulkitaan vilpiksi."*

Vastaava esimerkkiohjeistus varausta tehtäessä voisi olla seuraava:

*"Tämä tentti on kokonaan sähköinen ja arvioidaan automaattisesti. Varaa itsellesi vapaa ajankohta Linnanmaan kampuksen tenttitilasta ja saavu ajoissa paikalle. Pääset sisään Exam-tilaan 5 min ennen kokeen alkamisaikaa. Peru varauksesi, jos et aio käyttää sitä!*

*Exam-varauksen kesto on 60 min ja itse tenttiä on mahdollista tehdä 50 min. Varausajan ylittämisestä seuraa automaattisesti kokeen hylkääminen ja teko tulkitaan vilpiksi.*

*Tentissä ei saa käyttää omaa laskinta tai kyniä ja paperia! Lue huolellisesti säännöt: <https://ict.oulu.fi/5330/> "*

## Kysymykset

Vaikka itse tentti tehdään tentti-Moodlessa, niin Exam-tenttiin tulee myös lisätä vähintään yksi kysymys. Tähän kysymykseen voi liittää linkin varsinaiseen kokeeseen. Aihealueen nimi tälle kysymykselle voi olla esimerkiksi "Siirtyminen STACK-tenttiin" tai pelkästään "Siirtyminen tenttiin".

Tarkoitukseen sopivasta kysymyksestä ("Monivalintakysymys (yksi oikein)") tulee löytyä seuraavat asiat.

- linkki kysymykset sisältävälle tentti-Moodlen kurssille
- tarvittava kurssiavain
- vahvistus tentin palauttamiselle
- vastausvaihtoehdot "Kyllä" ja "Ei"
- maksimipisteet: 0

Kysymystekstiin voi lisätä muutakin ohjeistusta tarpeen mukaan.

Alla on esimerkki kysymyksestä Exam-tentin esikatselussa:

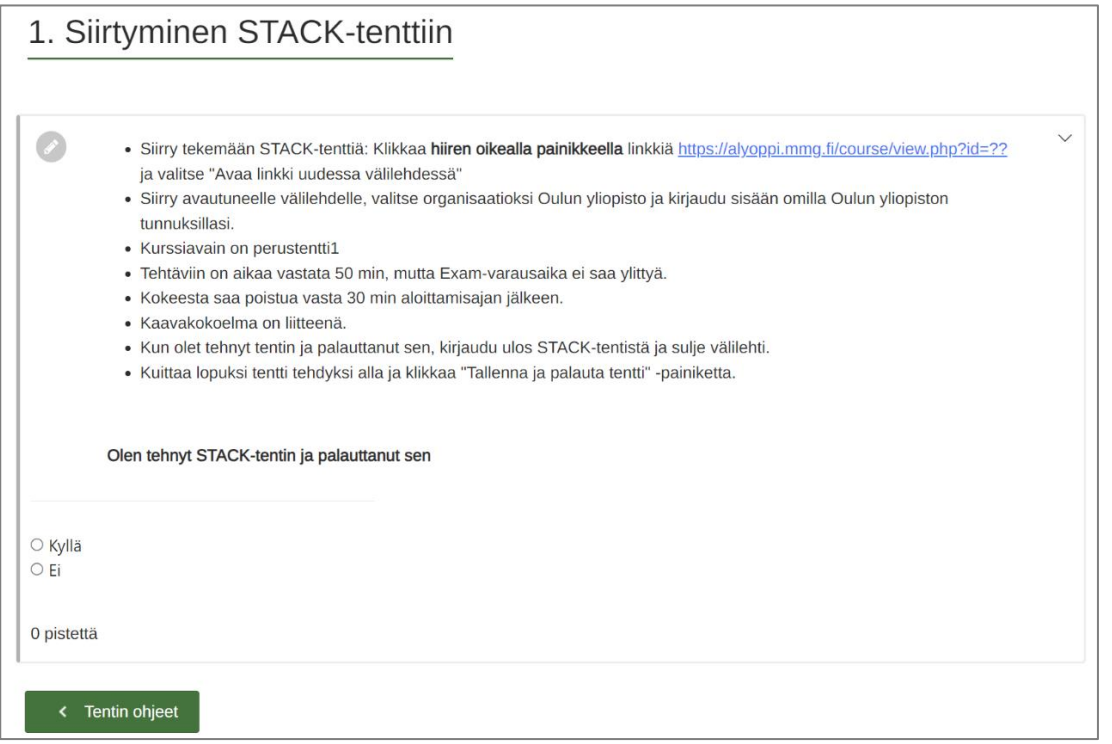

#### Arviointi- ja julkaisuasetukset

Koska varsinainen tentti ja sen arviointi tapahtuu tentti-Moodlessa, eivätkä tiedot siirry sieltä Examiin, niin suoritustyypiksi kannattaa asettaa "Osasuoritus" ja arvosana-asteikoksi "Hyväksytty/Hylätty". Suoritustiedot saa siirrettyä tentti-Moodlesta ulos esimerkiksi csv- tai Excel-tiedostona.

Tenttiperiodi Examissa on asetettava niin, että se ei ylitä tentti-Moodlessa asetettua aikataulua. Tentin keston on oltava puolestaan pidempi (10-15 min) kuin tentti-Moodlessa asetettu suoritusaika

Examiin tulleet suoritukset arvioidaan asettamalla arvosanaksi "Ei arviointia".